# TARGET PLANNING

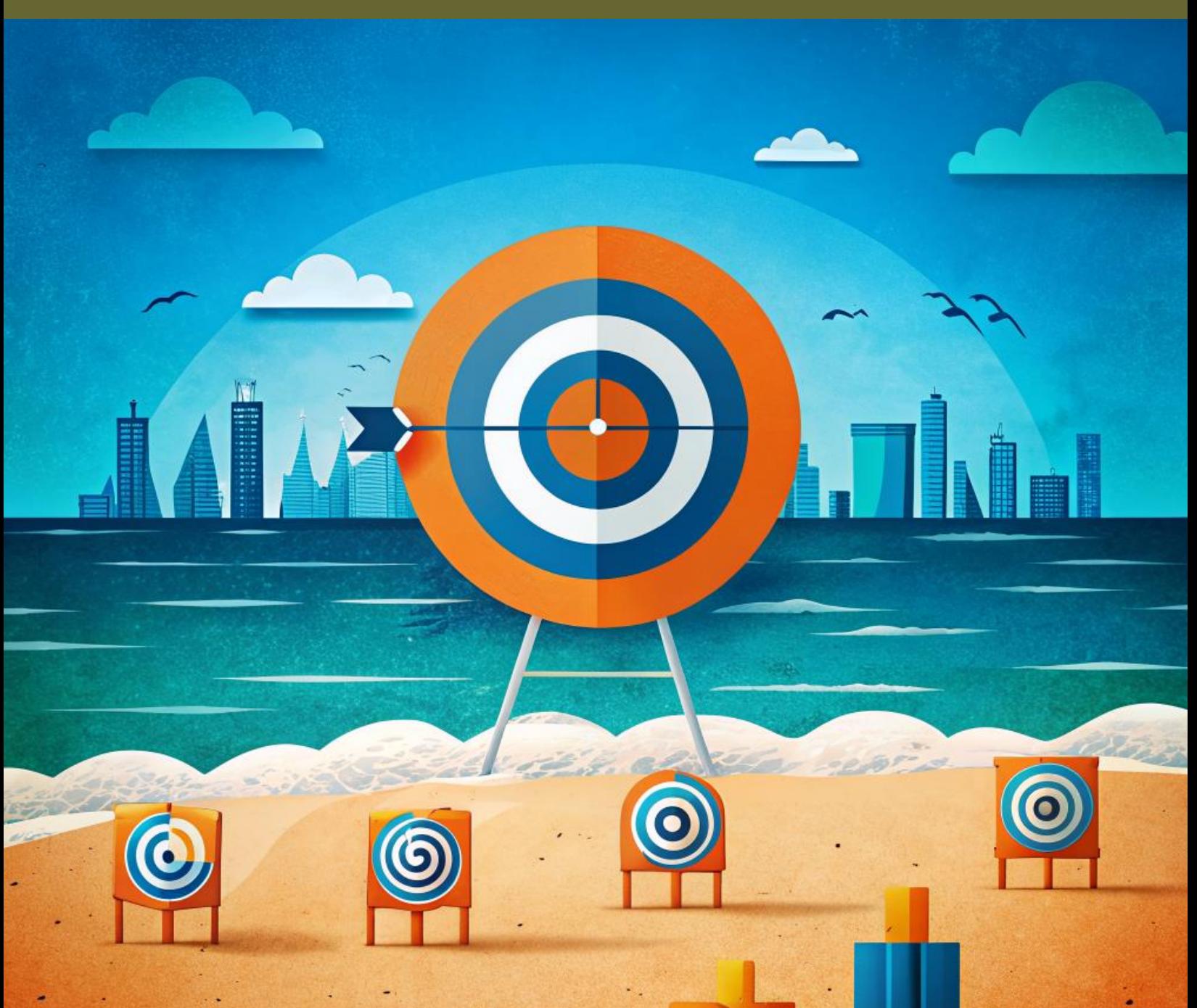

## **ОЦЕНКА КОМПАНИИ И СОТРУДНИКОВ ПО ЦЕЛЯМ И KPI**

**РУКОВОДСТВО СОГЛАСУЮЩЕГО. Версия 1.0, 2024**

«КИПИАЙ ЛАБ» (C) Copyright. Все права защищены. 2024.

### КИПИАЙ ЛАБ ООО

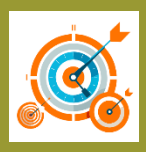

### **Оглавление**

### **1. О TARGET PLANNING**

1.1.Предназначение

### **2. Модуль "Планирование и оценка"**

- 2.1.Описание и предназначение
- 2.2.Подсистема «Создания и редактирования целей и KPI»

### **3. Модуль «Мои цели и KPI»**

3.1.Описание и предназначение

#### **Словарь терминов**

Сотрудник – роль в компании, в отношении которой ставятся цели и показатели, а также согласовывать поставленные ему цели и показатели

Согласующий – сотрудник компании, который имеет права на создание целей и показателей другим сотрудникам, а также согласовывать цели и показатели, которые сами себе установили другие сотрудники. Роль назначается администратором

Администратор – сотрудник, имеющий право на редактирование должностей, организационных элементов компании, назначающий согласующие роли сотрудникам

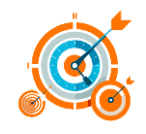

## **1. О TARGET PLANNING**

### **1.1. Предназначение системы**

Программный продукт для управления целями и показателями необходим для разработки и внедрения системы управления по целям и KPI, используя различные методики. Также он поможет сформировать систему управления бонусным премированием и мотивацией сотрудников.

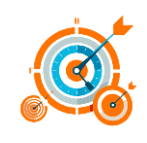

### 2. Модуль «Планирование и оценка»

### 3.1. Описание и предназначение

Для задач формирования планов, целей и показателей для наших сотрудников требуется использование модуля "Планирование и оценка". Данный модуль при открытии отображает список сотрудников, у которых мы назначены, как согласующие сотрудники по планированию и оценке. Вы также можете увидеть должности этих сотрудников и их исполнение за выбранный период.

Чтобы отслеживать фактическое выполнение по показателям и целям за другие периоды, пожалуйста, выберите из выпадающего списка нужный период и укажите статус показателей. Статусов может быть несколько. Для правильной оценки необходимо выбирать статус "В работе", тогда вы увидите именно ту результативность, которая была получена сотрудником по фактически согласованным целям и показателям.

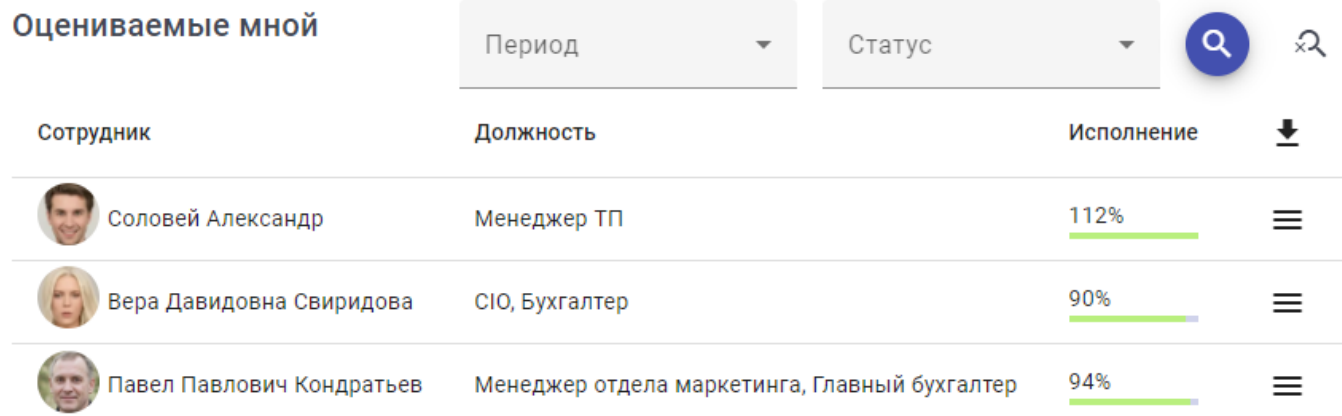

### Примечание

Для передачи непосредственно на начисления списка сотрудников есть иконка со стрелкой вниз. При нажатии на нее будет выгружена данная информация в табличной форме. Нажмите на соответствующую иконку в правом верхнем углу, чтобы применить фильтры.

Если список сотрудников пуст, это означает, что администраторы не назначили вас, как сотрудника отвечающего за осуществление процесса планирования и оценки.

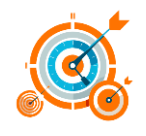

### 3.2. Подсистема «Создания и редактирования целей и KPI»

Для оценки целей и показателей по двум типам объектов - целям и показателям существует возможность смешанной оценки. Это означает, что можно взять несколько показателей отдельно и одну цель.

Целью является групповой элемент из нескольких показателей с их исполнением и весовым коэффициентом. Весовой коэффициент определяется логикой и согласованием между сотрудником и его руководителем. Эффективность рассчитывается путем нахождения отношения факта к плану и умножения на весовой коэффициент. Для элементов, которые необходимо максимизировать, таких как выручка и чистая прибыль, используется формула деления факта на план. Если же показатель должен идти на минимизацию. например, расходы, ВНУТРИ системы ИСПОЛЬЗУЮТСЯ поля **TO** "Цель/Показатель" и "Код". Описание полей:

- $\bullet$ Цель/Показатель - это наименование показателя или цели.
- Код необходим для дальнейшей группировки, например, для сбора маржи по всей организационной структуре.
- План это плановое значение, согласованное между руководителем и исполнителем.
- Факт это фактическое значение, полученное из герпес-системы или введенное вручную.
- Вес это весовой коэффициент для придания значимости показателю или цели  $\bullet$ внутри одной группы.
- Исполнение это процентное выражение исполнения показателя или цели,  $\bullet$ полученное путем деления факта на план.
- Единицы измерения (Ед. изм.) необходимы для уточнения типа показателей.
- Период это период, за который цель актуальна.
- Статус это состояние цели, которое может быть в работе, на согласовании, отправлено на доработку или в архив.
- Тренд это направление движения показателя: максимизация или минимизация.
- Автор это сотрудник, который создал показатель. Цель может быть создана и  $\bullet$ исполнителем, и контролером, и руководителем этого сотрудника, но в любом случае она должна быть согласована с сотрудником.

### Примечание

Период всех целей и показателей задается групповой целью. К примеру: если какие-то цели были заданы на март 2024 года, то показатели, входящие в эту цель, также автоматически будут привязаны к этому периоду.

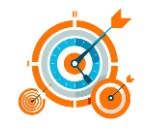

Путем перетаскивания за иконку с шестью точками можно добавить показатель в группу целей или непосредственно в цель. Это можно сделать, только если цель еще находится в разработке. После того, как все показатели конкретной цели будут согласованы, цель будет считаться автоматически согласованной.

Исполнение целей формируется на основании показателей, входящих в нее, с их весовыми коэффициентами.

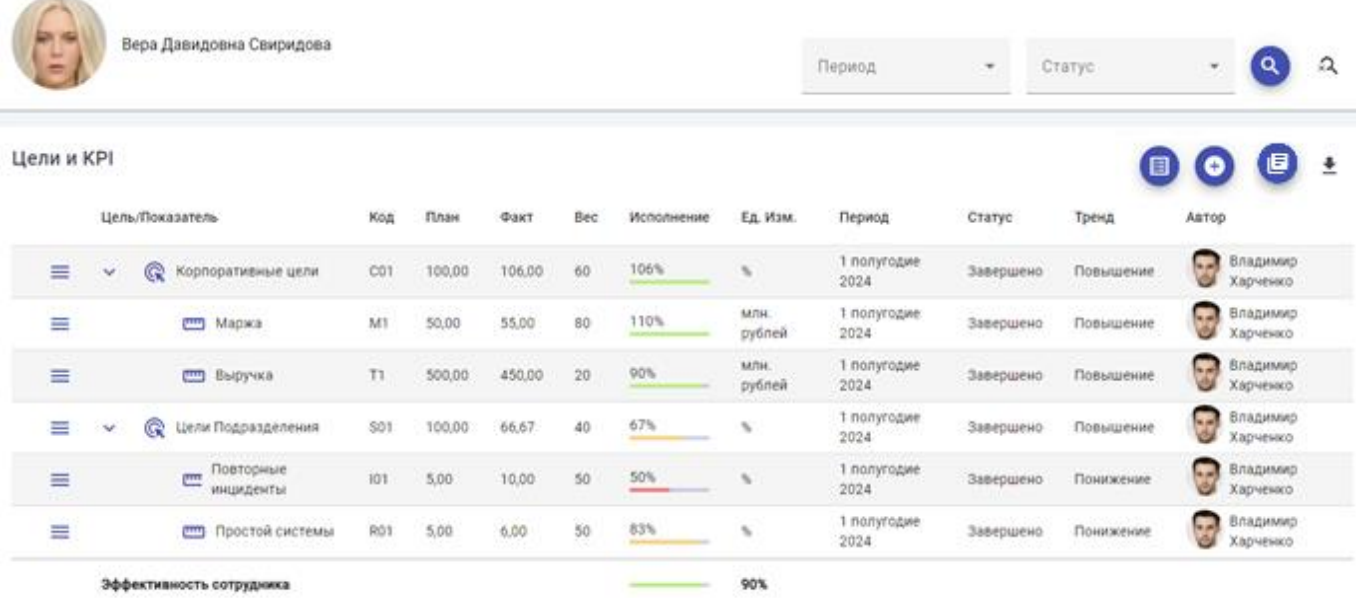

### **Практическая работа создание цели**

Для создания цели необходимо нажать на плюсик, ввести наименование цели, код, период, тренд на повышение или понижение, ввести количественный или качественный показатель, весовой коэффициент и добавить комментарий. После сохранения цели не будет предложено ее согласовать, но можно оставить цель для редактирования без согласования.

В закладке "История" будет формироваться вся информация о цели или показателе с участниками и согласованиями. После сохранения цели появится закладка "Статус", где будут видны все согласовывающие руководители. Весь процесс согласования также будет записываться в историю. Если в процессе согласования сотруднику или согласовывающему не подойдет какоелибо значение в цели или показателе, можно отправить цель или показатель в статус "В доработку" для исправления этого значения.

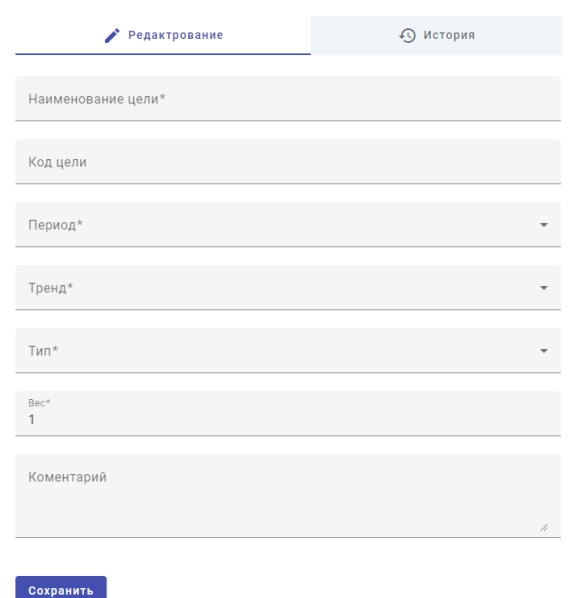

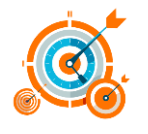

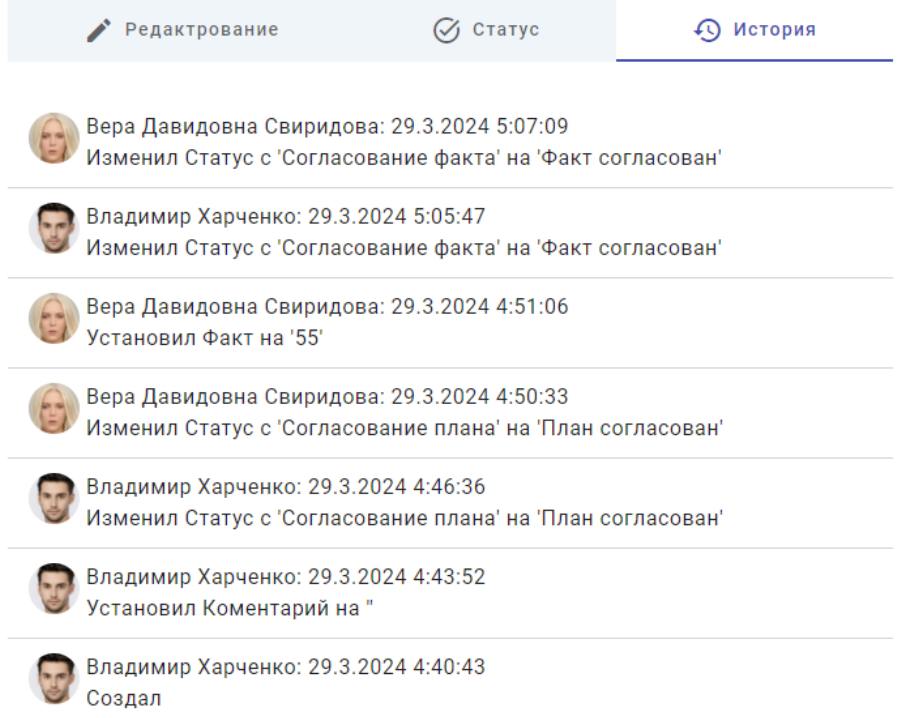

#### Практическое задание: создание показателя

Для создания показателя есть два пути: первый - нажать на три полоски рядом с наименованием цели и выбрать "Добавить цель" или "Добавить показатель". Если добавить непосредственно цель, то вы фактически создадите цель и в нее тоже можно будет добавить показатели. Если вы создали непосредственно показатель, то этот показатель автоматически будет добавлен в цель с весовым коэффициентом и выбранным периодом, то есть период изменить будет невозможно.

Если вы хотите создать отдельно показатель, то необходимо нажать на кнопку "+". То есть добавить. И вам откроется окно ввода показателя. В отличие от цели, показатель будет иметь возможность ввода не только планового значения, как это было в цели, но и фактического значения. Также каждый раз, когда вы вводите фактическое значение, система при выводе будет пересчитывать это значение путем деления плана либо факта на план для того, чтобы отобразить исполнение по данному показателю. Если показатель не прошел согласование, то его можно перевести в любую другую цель путем перетаскивания.

#### Примечание

Если вы не нашли какие-то периоды или единицы измерения, просим вас обратиться в техническую поддержку и сообщить необходимую информацию. Также можно оставлять комментарии, даже если идет процесс согласования. Все комментарии будут сохранены в истории изменения данного показателя. Процесс согласования запустится после первого сохранения показателя, и на вкладке "Согласование" будет виден список согласующих данный показатель.

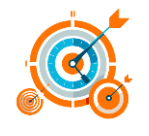

Практическое задание:

- Введите наименование показателя "Объем продаж".
- Введите код показателя, например, T1.
- Выберите период "Второй квартал 24 года".
- Выберите единицу измерения "миллион рублей".
- Выберите тренд "Повышение".
- Выберите тип "Количественный".
- Выберите весовой коэффициент 100, если там будет один показатель.
- Выберите плановое значение 60.
- Нажмите "Сохранить".

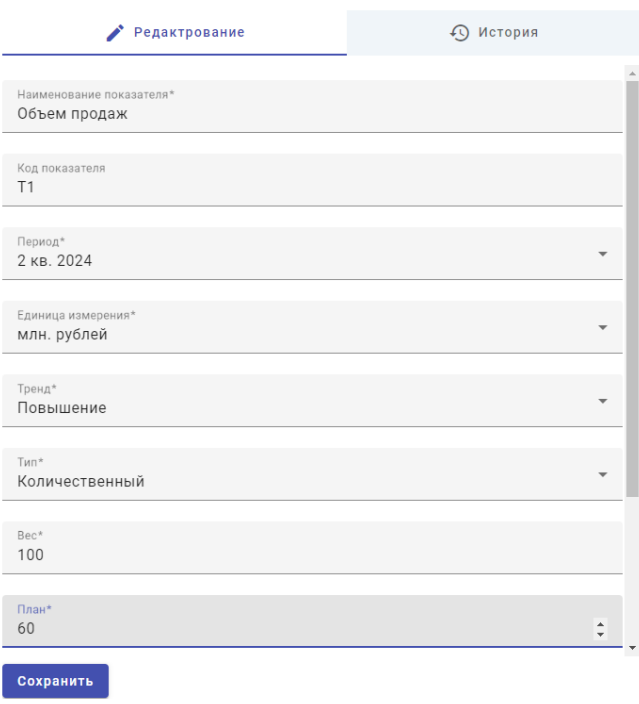

У вас появится непосредственно показатель выбранного вами сотрудника с плановым значением 60. Перейдите в редактирование показателя и нажмите кнопку "Согласовать". Данный показатель уйдет на согласование и не будет доступен для редактирования до тех пор, пока не будет переведен согласующим в статус "Согласовано" или "Доработка".

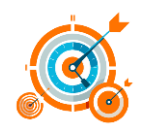

### **Практическая работа: копирование целей и показателей из «Шаблонов KPI»**

Для копирования готовых целей и показателей KPI нажмите

на кнопку и в открывшемся окне выберите новый период в выпадающем окне, а также отметьте те показатели, которые хотите скопировать текущему сотруднику.

Далее нажмите «Добавить». В результате выделенные цели и показатели будут скопированы в карточку сотрудника со статусом «Новые». Точно также, как в предыдущих примерах, Вы можете изменить период и другие параметры показателя и цели и отправить на согласование.

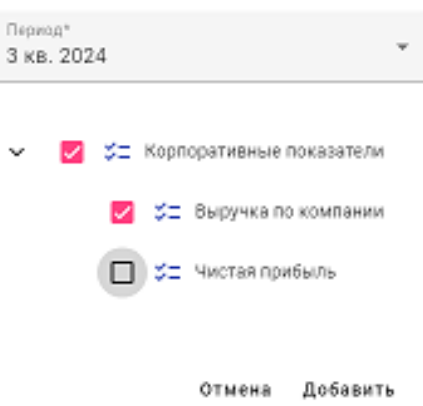

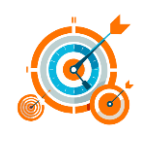